#### **GLOSARIO DE WORD**

#### *1 Definición de Word*

Microsoft Word, es un programa [procesador](http://www.alegsa.com.ar/Dic/editor%20de%20texto.php) de palabras y administrador de documentos [ofimático](http://www.alegsa.com.ar/Dic/ofimatica.php) muy popular, que permite crear documentos sencillos o profesionales. Microsoft Word es incluido en el [paquete](http://www.alegsa.com.ar/Dic/paquete.php) [Microsoft Office](http://www.alegsa.com.ar/Dic/office.php) de [Microsoft.](http://www.alegsa.com.ar/Dic/microsoft.php)

# 2 *Que es Configuración de Página:*

Es una opción para editar el tipo de hoja, márgenes, tamaño del papel, la orientación páginas a (horizontal o vertical) entre otras opciones.

#### *3 Márgenes:*

Los márgenes de página es el espacio en blanco que queda alrededor de los bordes de una página. Generalmente, el texto y los gráficos se insertan en el área de impresión situada entre los márgenes. No obstante, algunos elementos pueden colocar en los márgenes: por ejemplo, los encabezados, pies de página y los números de página.

#### *4 Formas de ver un documento de Word*

Microsoft Word ofrece varias maneras de ver su trabajo, dependiendo de la tarea que esté realizando.

 *Vista Diseño de Impresión*: Una vista de un documento u otro objeto tal y como aparecerá cuando lo imprima. Los elementos como encabezados, pies de página, columnas y cuadros de texto, por ejemplo, aparecerán en sus posiciones reales.) para ver la colocación de texto, gráficos y otros elementos en la página impresa.

Esta vista resulta útil para modificar los encabezados y los pies de página, ajustar los márgenes y trabajar con columnas y objetos de dibujo. Si desea escribir y modificar texto en esta vista, podrá aumentar el espacio de pantalla ocultando el espacio en blanco en la parte inferior y superior de la página.

- *Vista Diseño Web***:** Trabaje en la vista Diseño Web (vista Diseño Web: vista de un documento como aparece en un explorador de Web. El documento puede aparecer, por ejemplo, como una página larga sin saltos de página cuyo texto y tablas se ajustan al tamaño de la ventana.) cuando esté creando una página Web o un documento que ve en la pantalla.
- *Vista Borrador***:** Trabaje en la vista Normal (vista normal: vista que muestra el formato de texto y un diseño de página sencillo. La vista Normal resulta práctica para la mayoría de las tareas de aplicar y modificar formatos.) para escribir, modificar y aplicar formato al texto. La vista borrador muestra el formato del texto pero simplifica el diseño de la página, de forma que se puede escribir y modificar rápidamente. En la vista no aparecen los límites de página, encabezados y pies de página (encabezado y pie: un encabezado, que puede constar de texto o gráficos, aparece en la parte superior de cada página de una sección. Un pie aparece en la parte inferior de cada página. Los encabezados y pies contienen a menudo números de página, títulos de capítulo, fechas y nombres de autor.), fondos, objetos de dibujo (objeto de dibujo: cualquier gráfico que dibuje o inserte, que se puede cambiar y mejorar. Los objetos de dibujo son las autoformas, curvas, líneas y WordArt.) e imágenes (imagen: archivo (como un metarchivo) que puede desagrupar y manipular como dos o más objetos o un archivo que permanece como un solo objeto (como mapas de bits).) que no tengan el estilo de ajuste En línea con el texto.
- *Vista Esquema***:** Trabaje en la vista Esquema (vista de esquema: vista que muestra los títulos de un documento con sangría para representar su nivel en la estructura del documento. La vista de esquema también puede utilizarse para trabajar con documentos maestros.) para ver la estructura de un documento y mover, copiar y reorganizar texto arrastrando títulos. En la vista Esquema se puede contraer un documento para ver solamente los títulos principales o se puede expandir para ver todos los títulos e incluso texto independiente.

#### *5 Que son los formatos*

 Un formato es cualquier característica asignada a un carácter o un bloque de caracteres u otros elementos. Eje: Tamaño de letra, color, Tipo de letra, alineación, Estilo simple **negrita, cursiva y subrayado.**

# 6 *Que son los Estilos personalizados:*

 Un estilo es un conjunto de formatos que se aplican al mismo tiempo lo que agiliza y simplifica el formateo del texto. Por ejemplo, en un estilo podemos definir la fuente, el tamaño de letra, color, interlineado y alineación de un párrafo, todo a la vez; y para aplicarlo bastara con seleccionar el texto y asignarle el estilo que hemos definido.

# *7 Tipos de Estilos*

Word tiene varios tipos de estilos para poder ayudarlo.

- **e a estilo de carácter:** Se aplica la fuente, su tamaño, color, negrita y cursiva, al texto seleccionado
- **e n** estilo de párrafo: Se aplica el espaciado, interlineado, alineado, bordes y al formato de caracteres a todo el párrafo
- <sup>=</sup> estilo de lista: Se aplica al alineamiento, opciones para numeración y viñetas y estilo de las fuentes para una lista
- *Estilo de tabla:* Se aplica a los bordes, sombreado, alineamiento y al estilo de las fuentes en las tablas.

# *8 Que son alineaciones:*

 Es la ubicación que tendrá el texto o párrafo en la página del documento cuando se está trabajando.

# **9** *Que es sangría***:**

 La sangría establece la distancia del párrafo respecto al margen izquierdo o derecho. Entre los márgenes, puede aumentar o disminuir la sangría de un párrafo o un grupo de párrafos dependiendo el formato o características del documento que se esté elaborando, la sangría puede ser además de izquierda y derecha especial.

# **10 Tabulaciones:**

 Las tabulaciones son marcas o puntos temporales que el usuario establece dándole una poción y alineación y que indican el lugar en que se parará el cursor al pulsar la tecla Tab. Las tabulaciones se usan para: Adentrar un párrafo, Realizar listas con varias columnas: · Realizar índices de contenidos

# **11 Numeración y viñetas (Listas)**

 Las listas son elementos muy útiles en un documento. Se pueden utilizar con muchos fines; por ejemplo, para resumir la información y para facilitar su comprensión y asimilación. Hay listas con números y listas con viñetas. Si tiene una secuencia de información, las listas con números son esenciales. Si no tiene que preocuparse de la secuencia, es preferible utilizar listas con viñetas. Las listas pueden ser de un solo nivel o de varios niveles: en las listas de un solo nivel (o una sola capa), todos los elementos de la lista tienen la misma jerarquía y el mismo nivel de sangría; en las listas de varios niveles, hay una lista dentro de otra lista.

# **12 WordArt**

■ Es una galería de estilos de texto que se pueden agregar a los documentos de 2007 Microsoft Office system para crear efectos decorativos, por ejemplo, texto sombreado o reflejado. también puede convertir en WordArt texto existente. Puede cambiar el texto de WordArt del mismo modo que cambia otro tipo de texto en una forma.

# **13 Encabezados y pies de página:**

- Los documentos de papel tienen con frecuencia, información arriba o abajo que aparece en todas las páginas o en páginas alternadas - numeración de la página, títulos de capítulo, nombre del autor o título del libro.
- El encabezado es el área de la parte superior de la página que se halla reservada para ese tipo de texto. El **pie** es la zona de abajo de la página para esa información. En algunos procesadores de palabras el encabezado y el pie permanecen visibles todo el tiempo, igual que el texto normal. En otros, permanece escondido hasta que se imprime. Word los oculta a medias. El encabezado y el pie son visibles pero griseados y no con el color que serán impresos.
- Usará las áreas del encabezado y del pie para incluir información de identificación - sobre a quién pertenece este documento y para que lección de la clase. Esto lo ayudará a encontrar su impresión en la pila que se forma en la bandeja de salida de la

impresora de su aula. También lo ayuda a clasificar correctamente sus papeles cuando llega el momento de entregárselos a su maestro.

# **14 Tablas en Word:**

 Las tablas de Word proporcionan una manera rápida y fácil de organizar y ajustar columnas de texto y números. Las tablas son una alternativa al uso de tabulaciones, además de que se pueden utilizar para fines diferentes. Estas proporcionan una manera conveniente de agrupar párrafos lado a lado y de organizar el texto lateral que se relaciona con los gráficos en una página. Las tablas se pueden usar para organizar información en documentos de datos que se combinan para crear cartas modelo, etiquetas postales y otros documentos. Al agregar bordes y sombra a una tabla, se pueden crear varios tipos de fichas. Para boletines informativos y folletos se pueden crear interesantes diseños de página con columnas de texto lado a lado v gráficos.

# 15 **Columnas:**

 Las columnas son espacios horizontales dentro de la página del documento para acomodar texto de arriba hacia abajo y continua en la siguiente columna. Las columnas se usan más que todo cuando hacemos folletos ó periódicos.

# **16 Interlineado**

■ Es la distancia entre una línea y otra en un párrafo, por defecto, Word escribe a un Espacio en puntos**.**

#### **17 Espaciado:**

 Es el espacio o distancia de un párrafo hacia otro en un procesador de palabras esto lo hace en puntos.

#### **18 Espacio entre caracteres:**

 Es la distancia de un carácter hacia otro, esto lo hace Word atreves de puntos.

#### **19 Letra capital:**

 Es el primer carácter que resalta al inicio del párrafo del documento, lo cual permite que ese carácter sea individual pero pertenece al párrafo.

#### **20 Que es un párrafo:**

**e** es el texto comprendido entre dos marcas de párrafo $\P$ , normalmente las marcas de párrafo no se ven, para hacerlas visibles, hacer clic en el icono marca de párrafo  $\blacksquare$  en el grupo párrafo de la cinta de opciones.

- Se inserta una marca de párrafo cuando se pulsa la tecla de retorno de carro o INTRO. Cuando estamos introduciendo texto y llegamos al final de la línea automáticamente el texto continúa en la siguiente línea, pero no se inserta marca de párrafo.
- Al insertar un párrafo, este toma las mismas características de formato del párrafo anterior. Para cambiar las características de formato de un párrafo, basta con seleccionar su marca de párrafo y modificar las características que queramos.
- Los párrafos son unidades dentro del documento Word que tienen sus propias características de formato, pudiendo ser diferentes de un párrafo a otro.

# *21 Principales métodos abreviados:*

- $\circ$  CTRL + SHIFT+P (Subraya solo palabras)
- $\circ$  CTRL + P (Muestra el dialogo de Imprimir)
- $\circ$  CTRL + G (Muestra el dialogo de Guardar)
- $\circ$  CTRL + M (Muestra el dialogo de Fuente)
- $\circ$  CTRL + C (Copia el texto o grafico seleccionado)
- o CTRL + Z (Deshace la ultima acción que se realizó de inmediato)
- $\circ$  CTRL + X (Corta el texto o grafico seleccionado)
- $\circ$  CTRL + V (Pega el texto o grafico seleccionado)
- o CTRL + Y (Rehace la ultima acción que se realizó de inmediato)
- $\circ$  CTRL + B (Muestra el dialogo Buscar y reemplazar)
- o CTRL + N (Aplica estilo negrita al texto seleccionado)
- o CTRL + K (Aplica estilo cursiva al texto seleccionado)
- $\circ$  CTRL + S (Aplica estilo subrayado al texto seleccionado)
- $\circ$  CTRL + D (Alinea el texto a la derecha)
- $\circ$  CTRL + Q (Alinea el texto a la Izquierda)
- $\circ$  CTRL + J (Alinea el texto Justificado)
- o CTRL + T (Alinea el texto Centrado)
- o Tecla de función F7 (Muestra el Dialogo ortografía y Gramática)
- o Tecla de función F12 (Muestra el Dialogo Guardar como)
- o Tecla de función F1 (Muestra la ventana de ayuda del programa)
- o Doble click sobre el texto del documento(Selecciona solo palabras)
- o triple click sobre el texto del documento(selecciona todo el párrafo)
- o Tecla de función F3 + Shift (cambia el texto seleccionado a mayúscula si, este estaba en minúsculas o lo contrario)

# *TIPOS DE SALTOS EN EL DOCUMETO*

#### Saltos de página

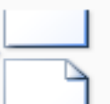

Página Marcar el punto en el que termina una página y comienza la siguiente.

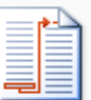

# Columna

Indicar que el texto que sigue al salto de columna comenzará en la siguiente columna.

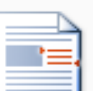

#### Ajuste del texto

Separar el texto alrededor de los objetos de páginas Web, como el texto del título del texto del cuerpo.

#### Saltos de sección

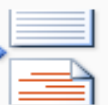

#### Página siguiente

Insertar un salto de sección y empieza la nueva sección en la nueva página.

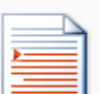

#### Continua

Insertar un salto de sección y empieza la nueva sección en la misma página.

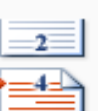

-13

#### Página par

Insertar un salto de sección y empieza la nueva sección en la siguiente página par.

#### Página impar

Insertar un salto de sección y empieza la nueva sección en la siguiente página impar.

# **22 QUÉ ES UNA SECCIÓN**

- Una sección es una parte de un documento en la que se establecen determinadas opciones de formato de página. Puedes crear una nueva sección cuando desees cambiar propiedades como la numeración de líneas, márgenes, orientación de impresión, número de columnas o encabezados y pies de página, entre otros. Mientras no se inserten saltos de sección, Word considerará el documento como una sola sección.
- Un salto de sección es una marca que se inserta para indicar el final de una sección y se muestran en pantalla como una línea doble punteada, así:

# **23 Imágenes:**

- Son utilizadas para ilustrar el texto del documento, las cuales pueden ser imágenes de mapa de bits o vectoriales.
- Las imágenes prediseñadas aportan personalidad y colorido a los documentos de Microsoft Office Word. Aunque es más habitual utilizar los gráficos con fines personales o de entretenimiento, hay formas de conferirles un aspecto profesional y atractivo en cualquier tipo de documento, ya sea un artículo, un boletín o una tarjeta de presentación.

# *24 Que son formas y su uso:*

 Son objetos de dibujo previamente diseñados para organizar el contenido del documento. Eje: rectángulos, círculos, flechas, cintas, líneas, símbolos de diagramas de flujo y llamadas.

# *25 Minimizar la cinta de opciones*

- La cinta de opciones se ha diseñado para ayudarle a encontrar fácilmente los comandos necesarios para completar una tarea. Los comandos se organizan en grupos lógicos, que se reúnen en fichas. Cada ficha está relacionada con un tipo de actividad (como escribir o diseñar una página). Para reducir la aglomeración en pantalla, algunas fichas sólo se muestran cuando son necesarias.
- No hay forma de eliminar o reemplazar la cinta de opciones por las barras de herramientas y los menús de versiones anteriores de Microsoft Office. No obstante, puede minimizar la cinta de opciones para que el área de trabajo sea mayor.

# *26 Mantener siempre la cinta de opciones minimizada*

- Haga clic en Personalizar barra de herramientas de acceso rápido  $=$
- En la lista, haga clic en Minimizar la cinta de opciones.
- Para usar la cinta de opciones mientras esté minimizada, haga clic en la ficha que desee utilizar y, a continuación, en la opción o comando deseados. Por ejemplo, con la cinta de opciones minimizada, puede seleccionar texto en el documento de Microsoft Office Word, hacer clic en el grupo Fuente de la ficha Inicio y en el tamaño del texto que desee. Después, la cinta de opciones se vuelve a minimizar.
- *27 Mantener la cinta de opciones minimizada durante poco tiempo*
- Para minimizar rápidamente la cinta de opciones, haga doble clic en el nombre de la ficha activa. Vuelva a hacer doble clic en una ficha para restaurar la cinta de opciones.
- Método abreviado de teclado Para minimizar o restaurar la cinta de opciones, presione CTRL+F1.

#### *28 Restaurar la cinta de opciones*

- Haga clic en Personalizar barra de herramientas de acceso  $r$ ápido $\blacksquare$ .
- En la lista, haga clic en Minimizar la cinta de opciones.
- Método abreviado de teclado Para minimizar o restaurar la cinta de opciones, presione CTRL+F1.

#### *29 Obtener información sobre las marcas de agua y los fondos*

■ Las marcas de agua son texto o imágenes que aparecen detrás del texto del documento. Con frecuencia agregan interés o identifican el estado del documento, como por ejemplo marcando el documento con la palabra Borrador. Las marcas de agua se pueden ver en la vista Diseño de impresión, en la vista Lectura a pantalla completa o en los documentos impresos.

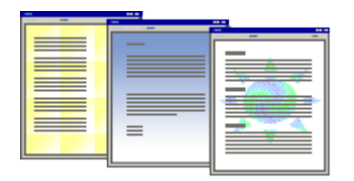

- Si utiliza una imagen, puede aclararla o decolorarla de modo que no interfiera con el texto del documento. Si utiliza texto, puede seleccionar frases integradas o escribir su propio texto.
- Los fondos o páginas de color se utilizan principalmente en un explorador Web para crear fondos más interesantes para verlos en pantalla. También es posible mostrar fondos en la vista Diseño Web y en la mayoría de las otras vistas, excepto en las vistas Borrador y Esquema.

 Como fondo puede utilizar degradados, tramas, imágenes, colores sólidos o texturas. Los degradados, tramas, imágenes y texturas se disponen en mosaico o se repiten para rellenar la página. Al guardar un documento como una página Web, las texturas y los degradados se guardan como archivos JPEG [\(JPEG: formato de archivo de gráficos \(extensión .jpg en](javascript:AppendPopup(this,)  [Microsoft Windows\) compatible con numerosos exploradores de](javascript:AppendPopup(this,)  [Web que se desarrolló para comprimir y almacenar imágenes](javascript:AppendPopup(this,)  [fotográficas. Está especialmente indicado para gráficos con](javascript:AppendPopup(this,)  [muchos colores, como fotografías digitalizadas.\),](javascript:AppendPopup(this,) mientras que las tramas se guardan como archivos GIF (GIF: formato de archivo de gráficos (extensión .gif en Windows) utilizado para mostrar gráficos con colores indizados en el World Wide Web. Admite hasta 256 colores y utiliza compresión sin pérdida, es decir, no se pierde ningún dato de la imagen cuando se comprime el archivo.

#### 30 **Que es un comentario**

■ Comentario: nota o anotación que un autor o revisor agrega a un documento. Microsoft Word muestra el comentario en un globo en el margen del documento o en el Panel de revisiones.) en los globos [\(comentarios al margen: en las vistas Diseño de](javascript:AppendPopup(this,)  [impresión y Diseño Web, los comentarios al margen \(o globos\)](javascript:AppendPopup(this,)  [muestran elementos de marcado \(por ejemplo, comentarios o](javascript:AppendPopup(this,)  [marcas de revisión\) en los márgenes del documento. Utilice](javascript:AppendPopup(this,)  [estos globos para ver fácilmente los cambios y comentarios de](javascript:AppendPopup(this,)  [los revisores y darles respuesta.\)](javascript:AppendPopup(this,)